# "MESA VIRTUAL RETENCIONES"

# **INGRESOS BRUTOS**

Instructivo de Ayuda

### **A) INSTRUCCIONES PARA LA CARGA DE LOS DATOS PARA GENERAR LA CONSTANCIA DE RETENCION.**

#### 1-Ingresar en la solapa Retenciones/IIBB/ REGISTRO SIRCAR

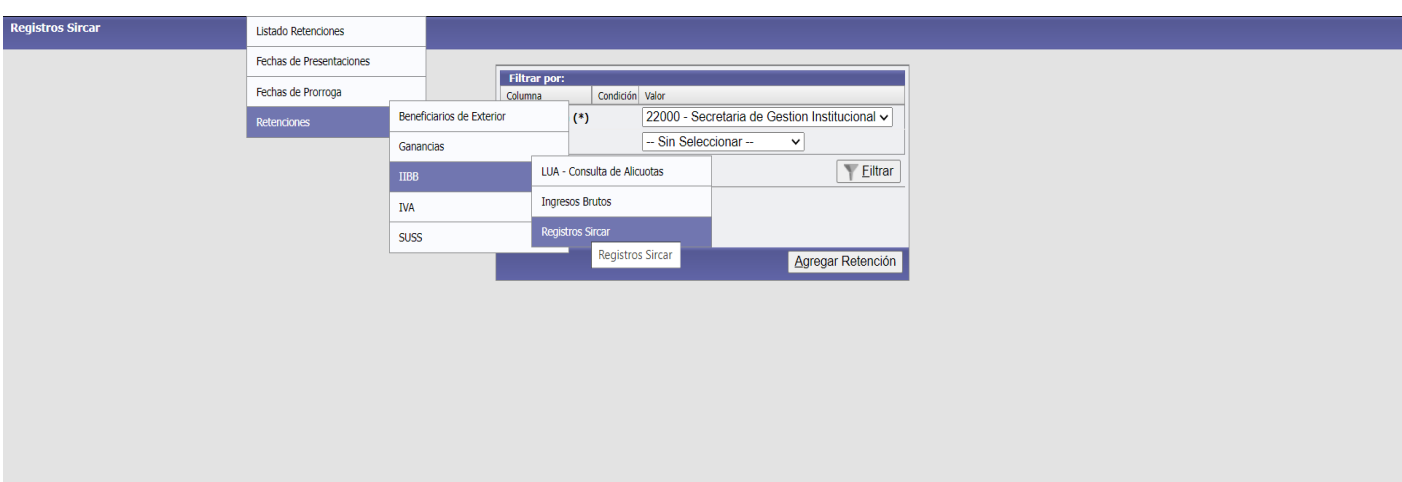

Seleccionar el periodo de carga y luego ir a la opción **Agregar Retención**

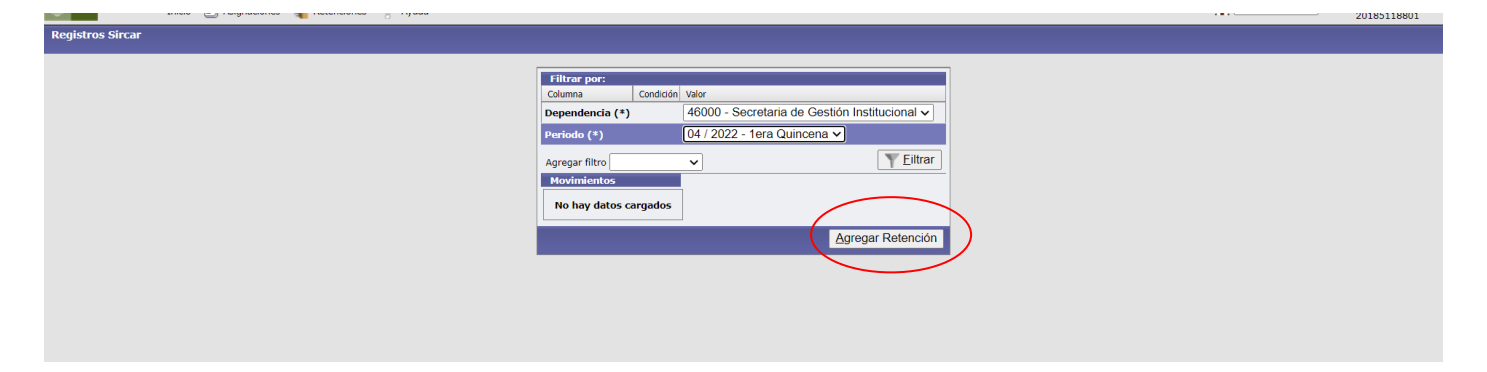

En la siguiente ventana cargar el Cuit del retenido y presionar: **Buscar Cuit,**

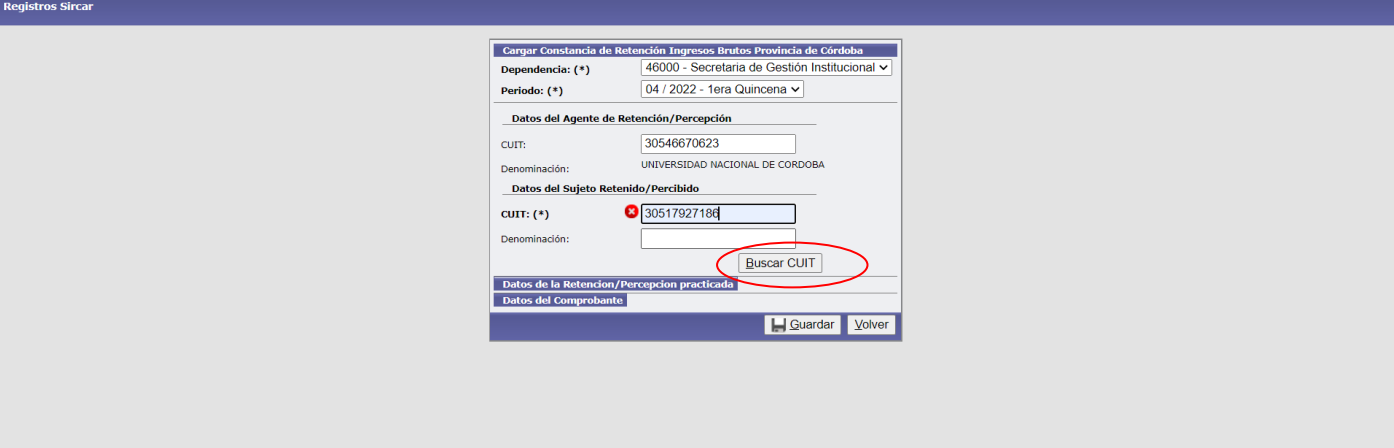

El sistema está conectado con la base de Afip, por lo que traerá la razón social del proveedor. En esta ventana se cargarán los datos necesarios para la confección de la constancia de retención.

### **DATOS DE LA RETENCION**

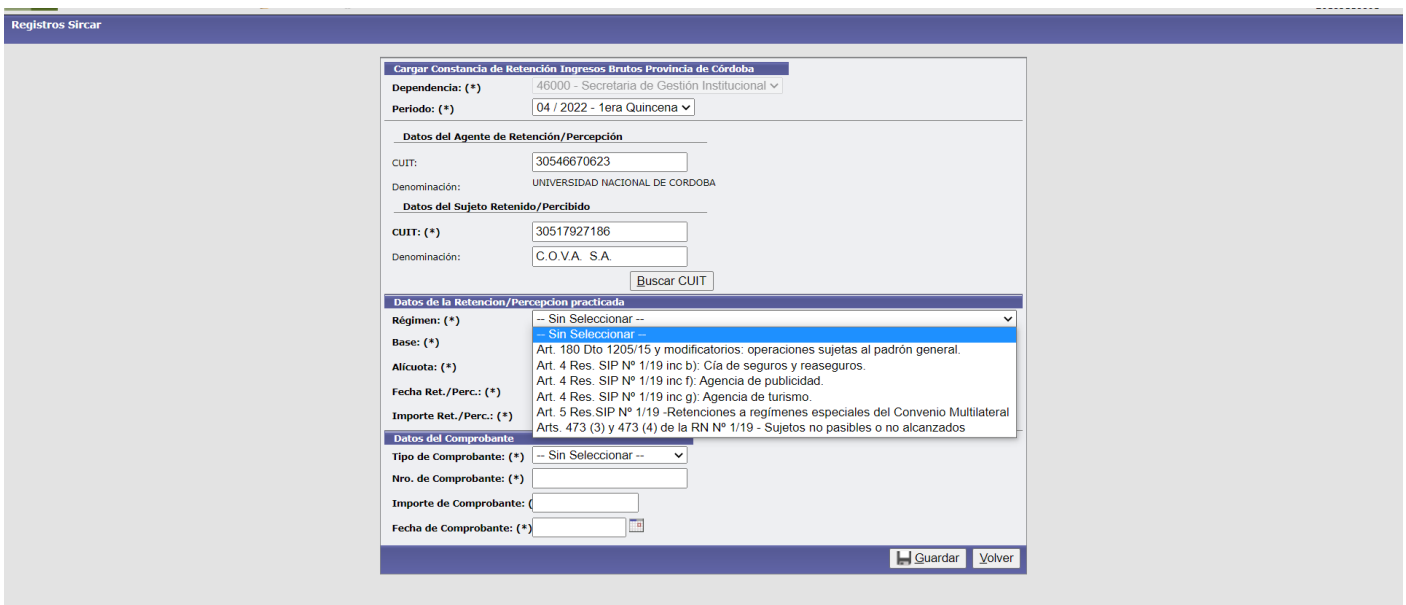

En esta ventana comenzarán la carga del Régimen de retención, en los regímenes se han **enumerado solamente los regímenes que se utilizarán en la UNC.**

Seleccionar un régimen del listado y continuar con la carga de datos

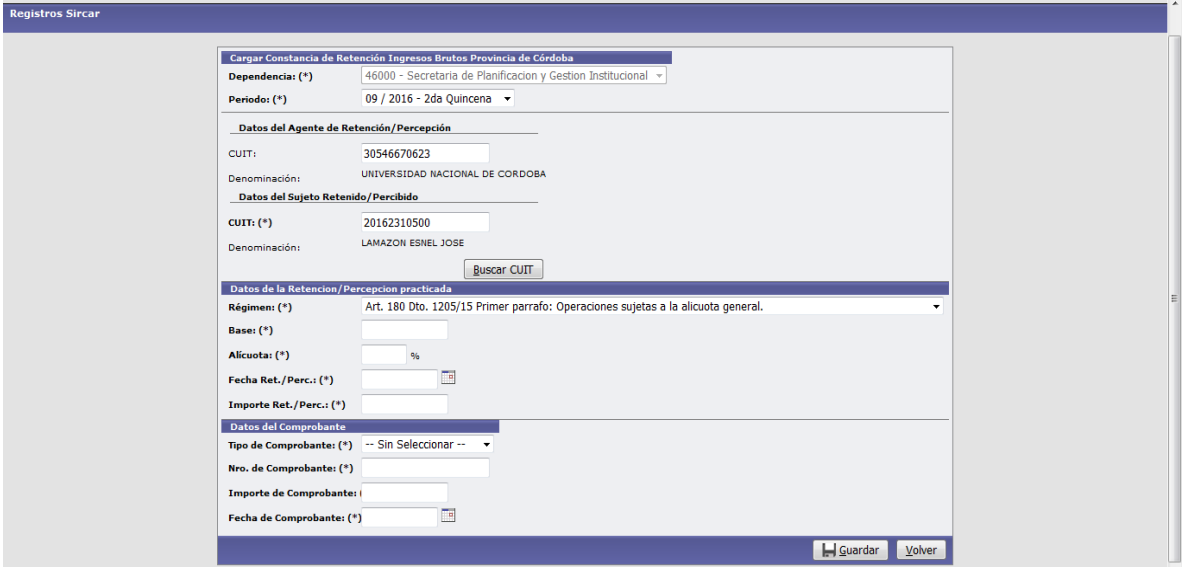

-Base: se refiere a la base sujeta a retención

-Alícuota: según régimen

-Fecha de retención

-Importe de la retención: la calcula el sistema

#### **DATOS DEL COMPROBANTE (que origina la retención)**

-Tipo de comprobante: FACTURA-RECIBO-ORDEN DE PAGO-OTRO COMPROBANTE.

-Nº de comprobante

-Importe del comprobante

-Fecha comprobante

Una vez cargados los datos se procede a GUARDAR, de esta manera el sistema muestra los datos de la constancia y se procede a imprimirla:

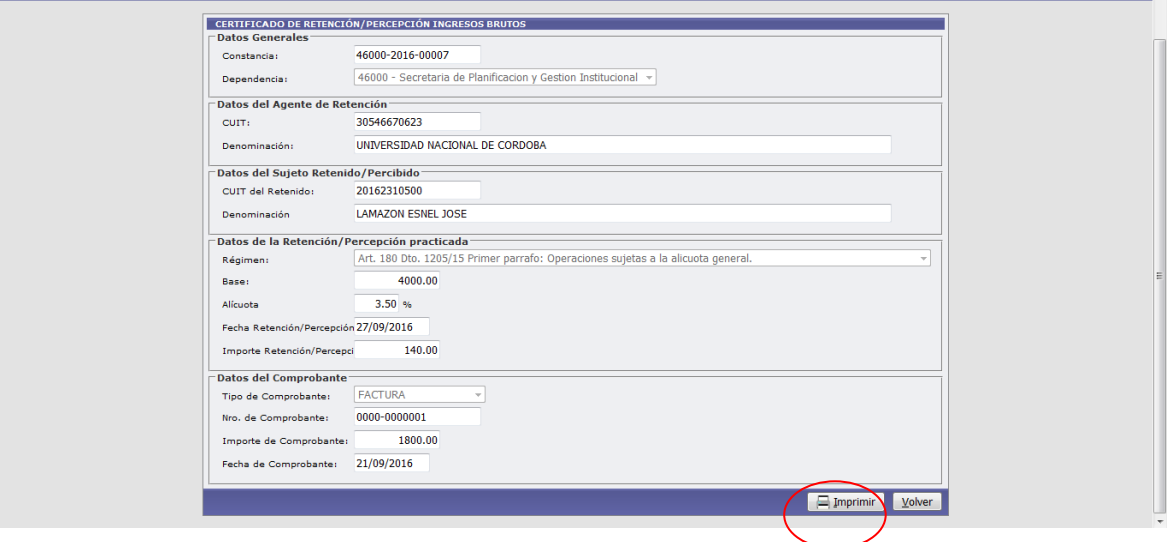

Se imprime la cantidad de copias necesarias.Al presionar el botón volver, el sistema muestra la pantalla principal, desde la que podemos filtrar el periodo que necesitemos, por ejemplo 2ºq de septiembre:

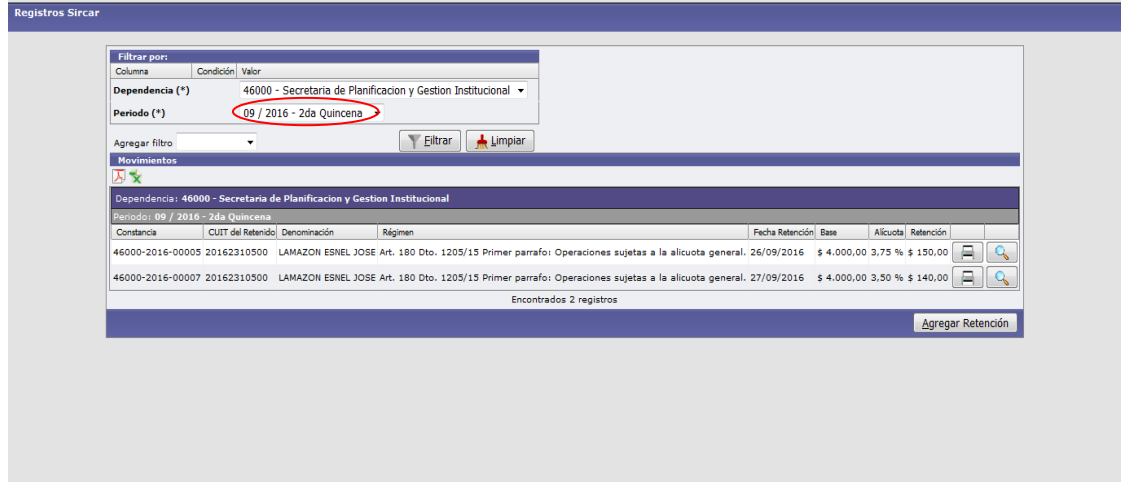

Aparecerá el listado de las retenciones de la quincena seleccionada. Si presionamos en el ícono obtendremos el listado en formato pdf, que luego subiremos a la MEV.

#### **Movimientos**

#### Dependencia 46000 - Secretaria de Planificacion y Gestion Institucional

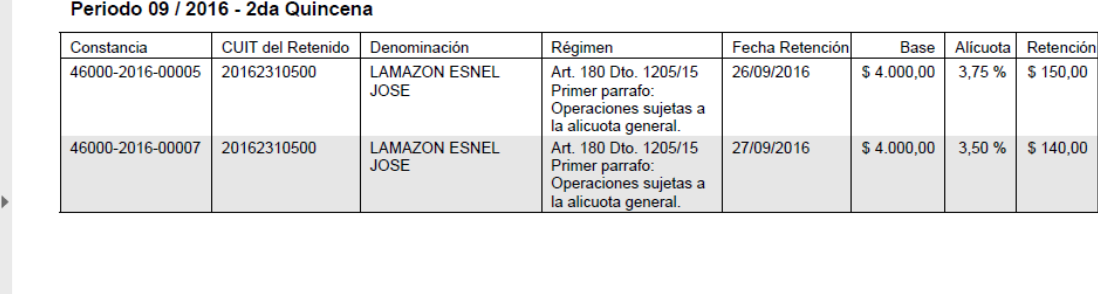

## **B) INSTRUCCIONES PARA INFORMAR LOS DATOS AL FINALIZAR LA QUINCENA**

Al finalizar la quincena se informan los datos a la MEV, para ser revisados por Tesorería, ingresamos en la opción "INGRESOS BRUTOS" donde se cargan los siguientes datos:

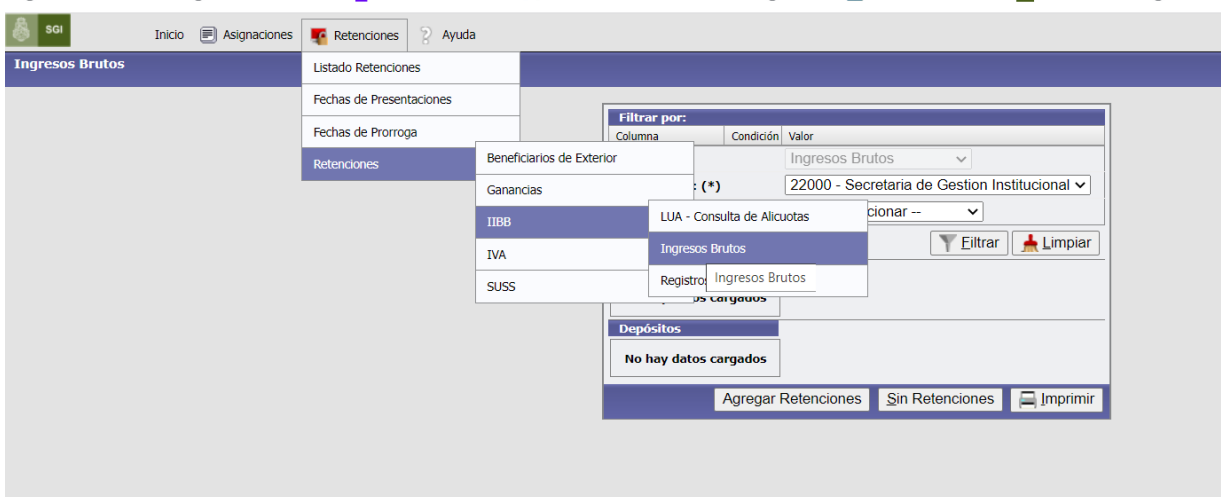

-Periodo y presionar : Agregar retenciones

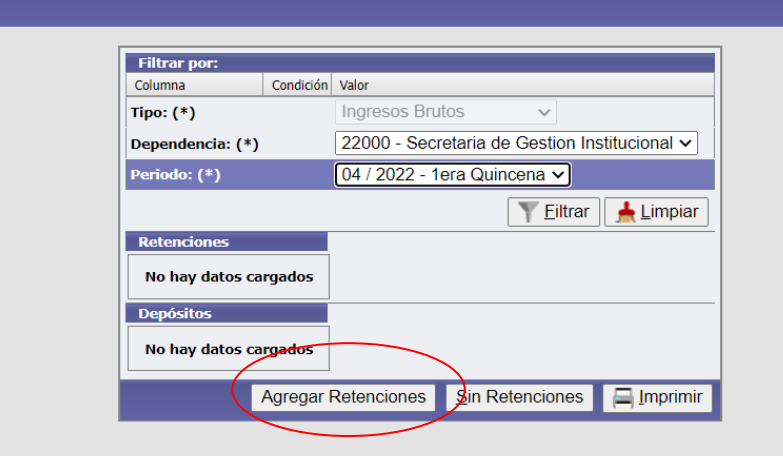

-Archivo resumen Pdf

-Monto total de la quincena.

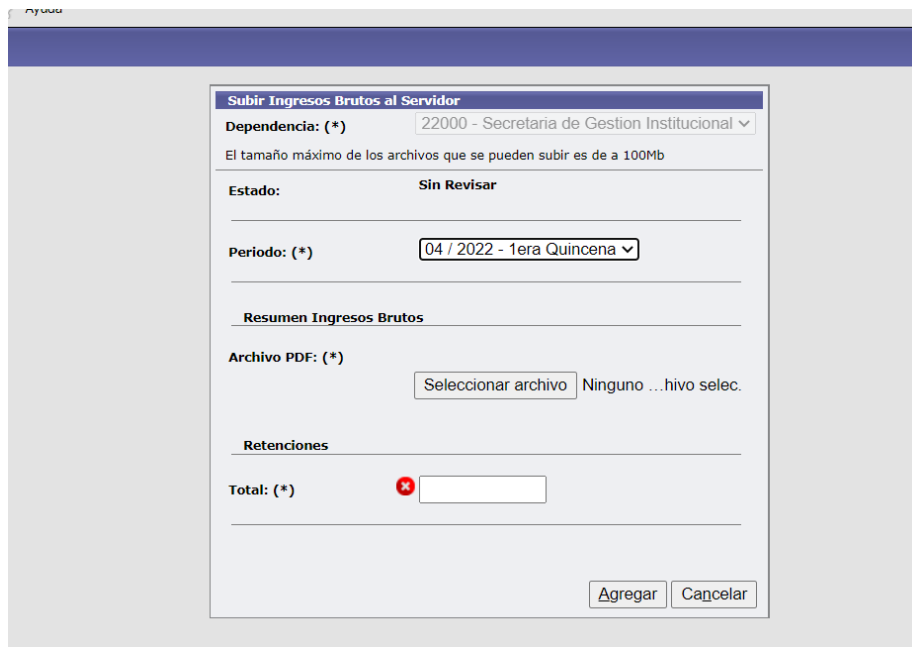

En tesorería se controlará el listado pdf y el monto.

Luego deben proceder a cargar el pdf de la transferencia. A continuación, se muestra la pantalla que verán una vez que hayan filtrado por periodo, al no cargar archivo txt se verá la leyenda **"NO APLICA"**.

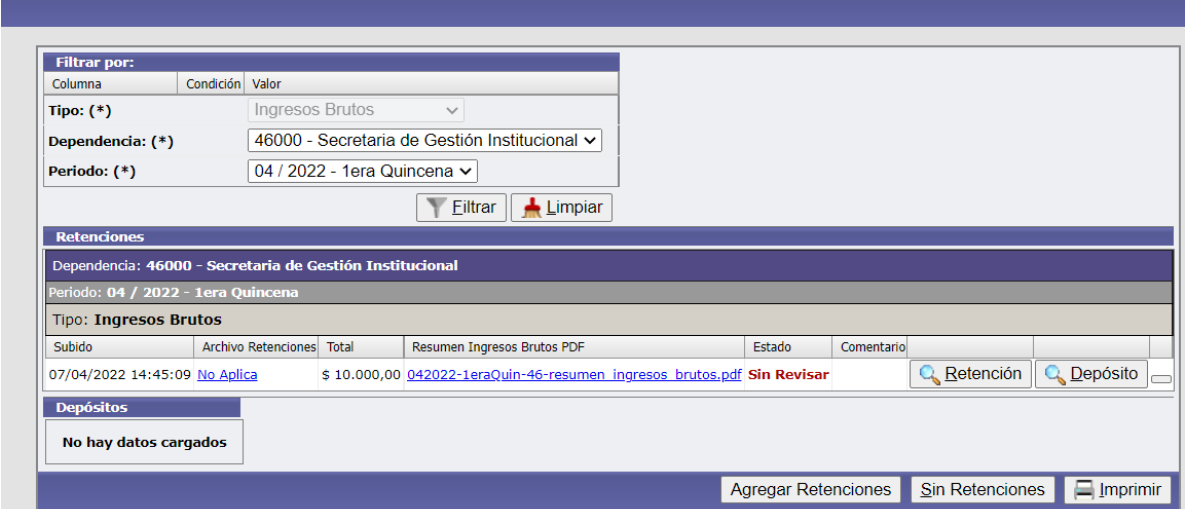

Para cargar el deposito: filtro el periodo y ingreso a la lupa "deposito"

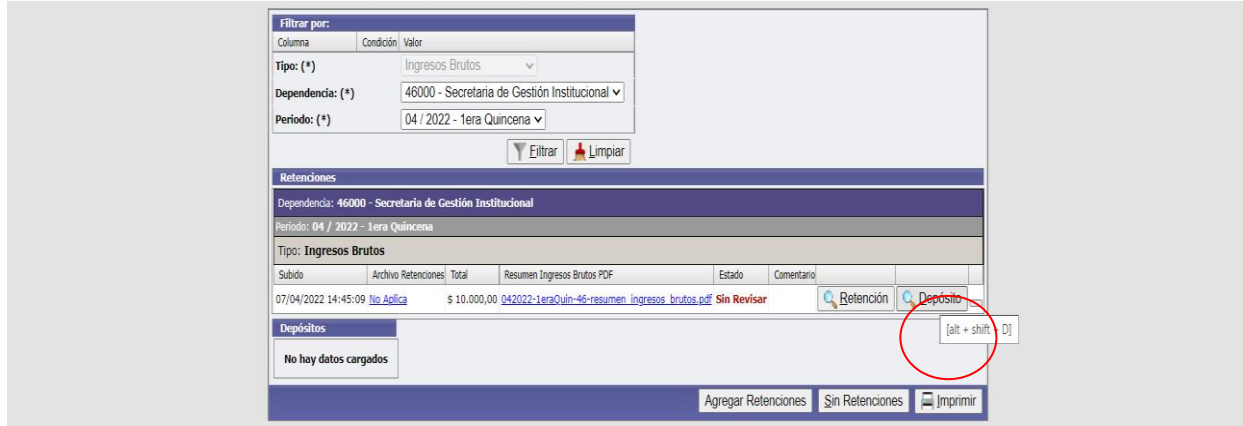

Alli presionamos el icono " +" y agregamos los datos de la transferencia bancaria y guardamos.

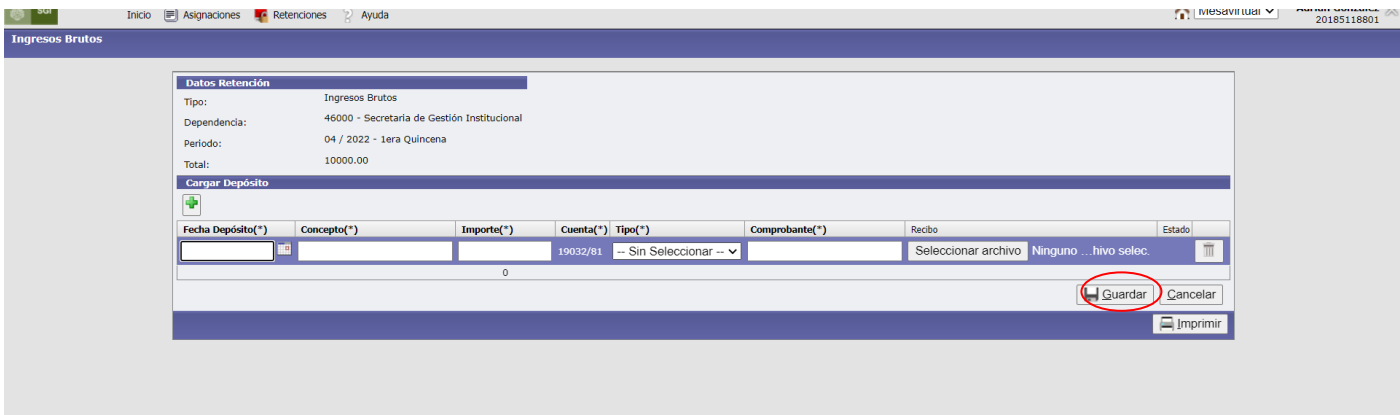

Para confirmar los datos ingresados filtramos por quincena y nos muestra lo cargado

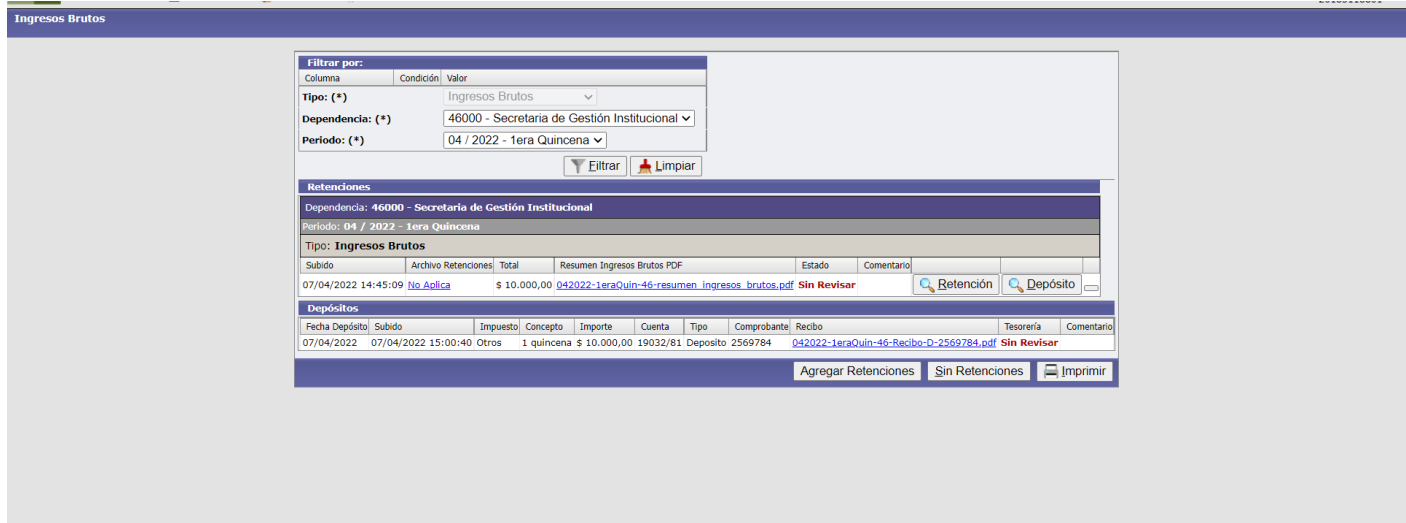

Mientras Tesorería no haya aprobado su presentación, pueden modificar los datos sin autorización, si ya fue Aprobada la presentación deberán mandar mail para que se los autorice a modificar los datos. Recuerden verificar en los días posteriores al vencimiento de la presentación si los datos fueron aprobados.